ПО Форвард Т

# **SMSManager**

Вывод SMS-сообщений в титры

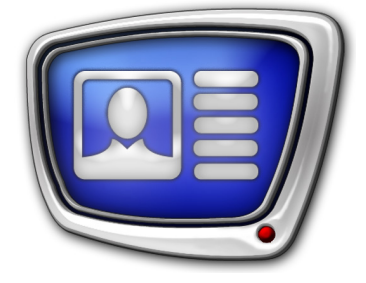

*Дата выпуска: 25 апреля 2016 г.*

Руководство пользователя

© СофтЛаб-НСК

# Содержание

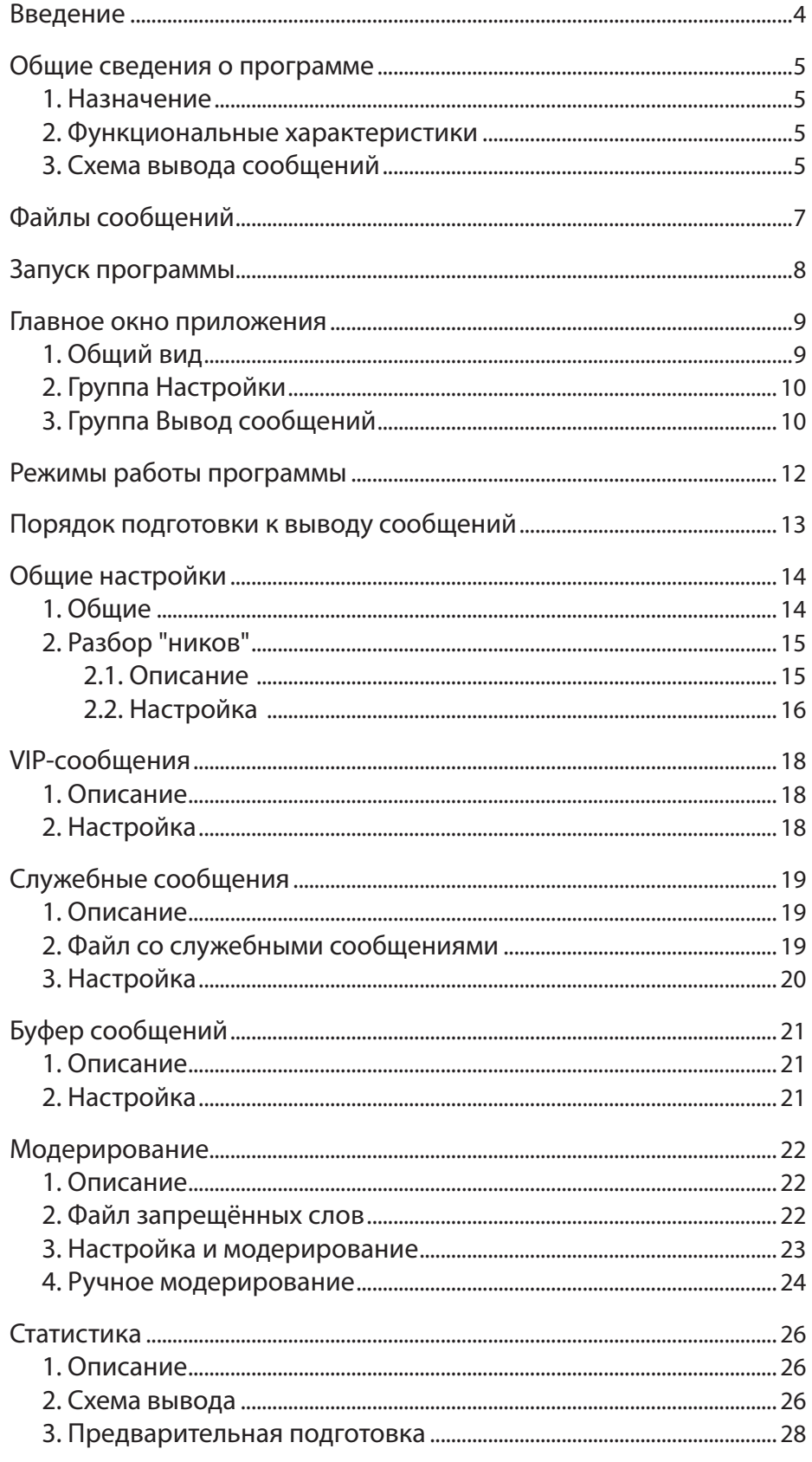

## $\left[\begin{matrix}\boxed{2}\end{matrix}\right]$

# $\left[\begin{matrix}\boxed{2}\end{matrix}\right]$

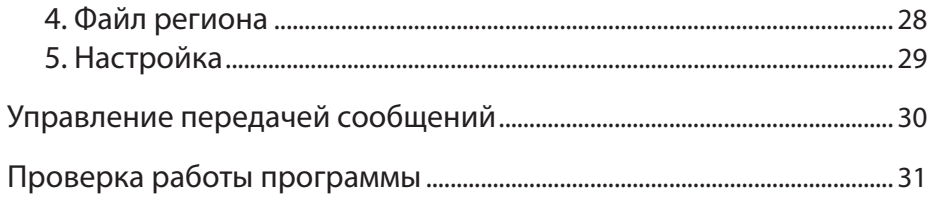

#### <span id="page-3-0"></span>**Введение**

В составе ПО ForwardT Software имеются средства для вывода SMS-сообщений в виде титров: титровальные элементы SMS, SMS2 и SMSRoll (см. руководство пользователя «[FDTitle Designer. Редактор титровальных проектов»\).](http://www.softlab-nsk.com/rus/forward/docs/ru_title_designer.pdf)

Для загрузки SMS-сообщений в любой из этих титровальных элементов требуется дополнительное управляющее приложение, функциональные характеристики которого зависят от способа организации взаимодействия между SMS-провайдером и вещающей компанией.

В состав ПО ForwardT Software входит программа SMSManager. Программа предназначена для загрузки в титровальные элементы SMS, SMS2 и SMSRoll сообщений, которые хранятся в текстовых файлах на жестком диске компьютера.

В данном документе приводится описание и инструкции по работе с программой SMSManager.

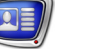

#### <span id="page-4-0"></span>**Общие сведения о программе**

#### **1. Назначение**

Приложение SMSManager предназначено для загрузки SMS-сообщений из текстовых файлов в титровальный элемент SMS, SMS2 или SMSRoll.

Приложение SMSManager входит в стандартный комплект поставки ПО ForwardT Software и используется в комплексе с другими программами из состава ПО.

#### **2. Функциональные характеристики**

В программе реализованы следующие функции:

- обработка обычных SMS-сообщений;
- обработка VIP-сообщений SMS-сообщений, имеющих повышенный приоритет;
- вывод служебных сообщений;
- заполнение пауз вывод служебных или повтор обычных SMS-сообщений, если отсутствуют новые SMS-сообщения;
- подсчёт и вывод статистики;
- отображение «ников»;
- выбор стилей текста сообщений;
- автоматическое модерирование автоматический поиск и замена запрещённых слов. Слова заменяются знаками «\*» по количеству символов;
- ручное модерирование;
- автоматическое удаление части сообщений: от первого символа до заданной подстроки включительно.

#### **3. Схема вывода сообщений**

На рисунке показана схема вывода SMS-сообщений в эфир с использованием программы SMSManager.

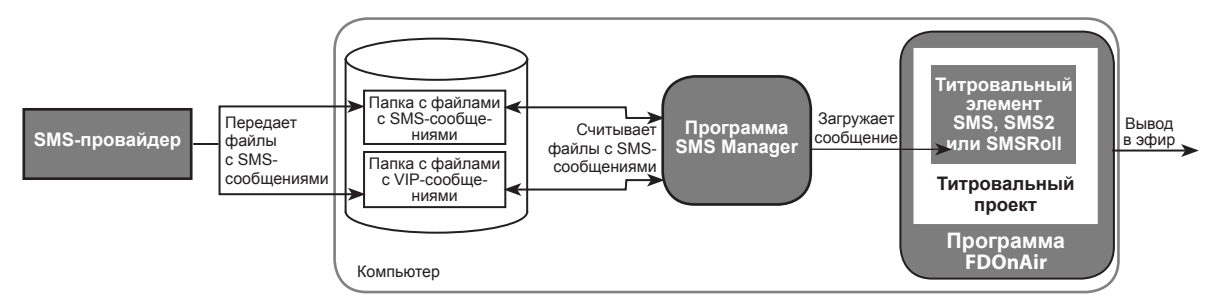

Программа SMSManager периодически, через заданные пользователем промежутки времени, сканирует папки с обычными и VIP-сообщениями.

В случае обнаружения в папках файлов с сообщениями программа считывает все сообщения и удаляет файлы.

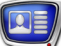

Передача сообщений титровальному элементу производится по одному.

Программа может передавать сообщения титровальному элементу, только когда он находится в активном состоянии:

- если титровальный проект загружен в программу FDOnAir, и титровальный объект, содержащий указанный элемент, находится в состоянии «Включен»;
- титровальный проект с указанным титровальным элементом открыт в приложении FDTitleDesigner в режиме просмотра (во время отладки вывода титров).

Один экземпляр программы производит загрузку сообщений в один титровальный элемент. Для загрузки сообщений в несколько элементов нужно запустить соответствующее количество экземпляров программы SMSManager.

#### <span id="page-6-0"></span>**Файлы сообщений**

Каждое SMS-сообщение (как обычное, так и VIP) должно храниться в отдельном текстовом файле с расширением имени txt.

Для каждого типа сообщений требуется отдельная папка.

Допустимы разные варианты записи SMS-сообщений в файле:

● только текст сообщения;

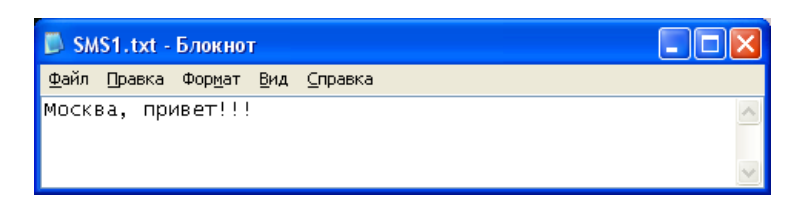

● сообщение с «ником» (см. разд. «Общие настройки», пункт «2. Разбор "ников"»);

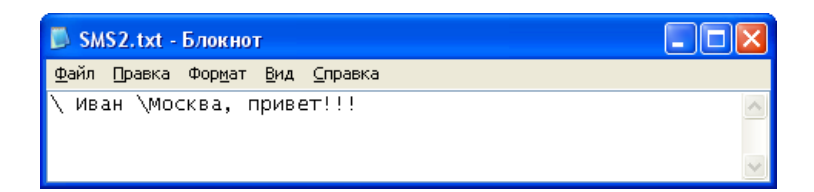

• сообщение с «ником» и явным заданием стиля оформления (см. разд. разд. «Общие настройки», пункт «2. Разбор "ников"»).

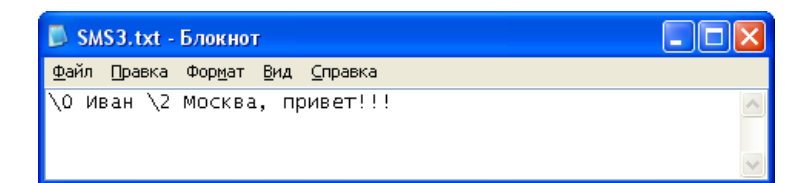

# <span id="page-7-0"></span>**Запуск программы**

Для вызова приложения SMSManager необходимо запустить на выполнение файл ~\SMS\SMSManager.exe, где ~ – полный путь к папке, в которую установлено ПО ForwardT Software.

После запуска открывается главное окно программы с настройками, выполненными во время последнего сеанса работы.

Существует возможность запустить программу на исполнение из командной строки. Формат командной строки:

''ProgramFile'' [#N][-start]

где:

- ProgramFile полный путь к файлу SMSManager.exe;
- #N номер экземпляра программы (необязательный параметр);
- -start ключ для автоматического перевода программы в режим передачи сообщений титровальному элементу. Если ключ отсутствует, программа запускается в режиме настройки.
- 8 **Важно:** Если в именах папок и файлов встречаются пробелы, то путь к файлу обязательно следует взять в прямые двойные кавычки ('' ... '').

 **Пример:** "C:\Program Files\ForwardT Software\SMS\SMSManager.exe" #1 -start Результат исполнения команды: запуск экземпляра #1 программы SMSManager; после запуска программа работает в режиме передачи сообщений.

### <span id="page-8-0"></span>**Главное окно приложения**

#### **1. Общий вид**

Главное окно предназначено для настройки, управления и контроля за ходом передачи сообщений титровальному элементу.

В главном окне расположены:

- группа элементов Настройки (1), объединяющая элементы, предназначенные для настройки работы программы;
- группа элементов Вывод сообщений (2), объединяющая элементы, предназначенные для отображения информации о ходе передачи сообщений титровальному элементу;
- кнопка Старт/Стоп  $(3)$  для запуска/остановки передачи сообщений титровальному элементу.

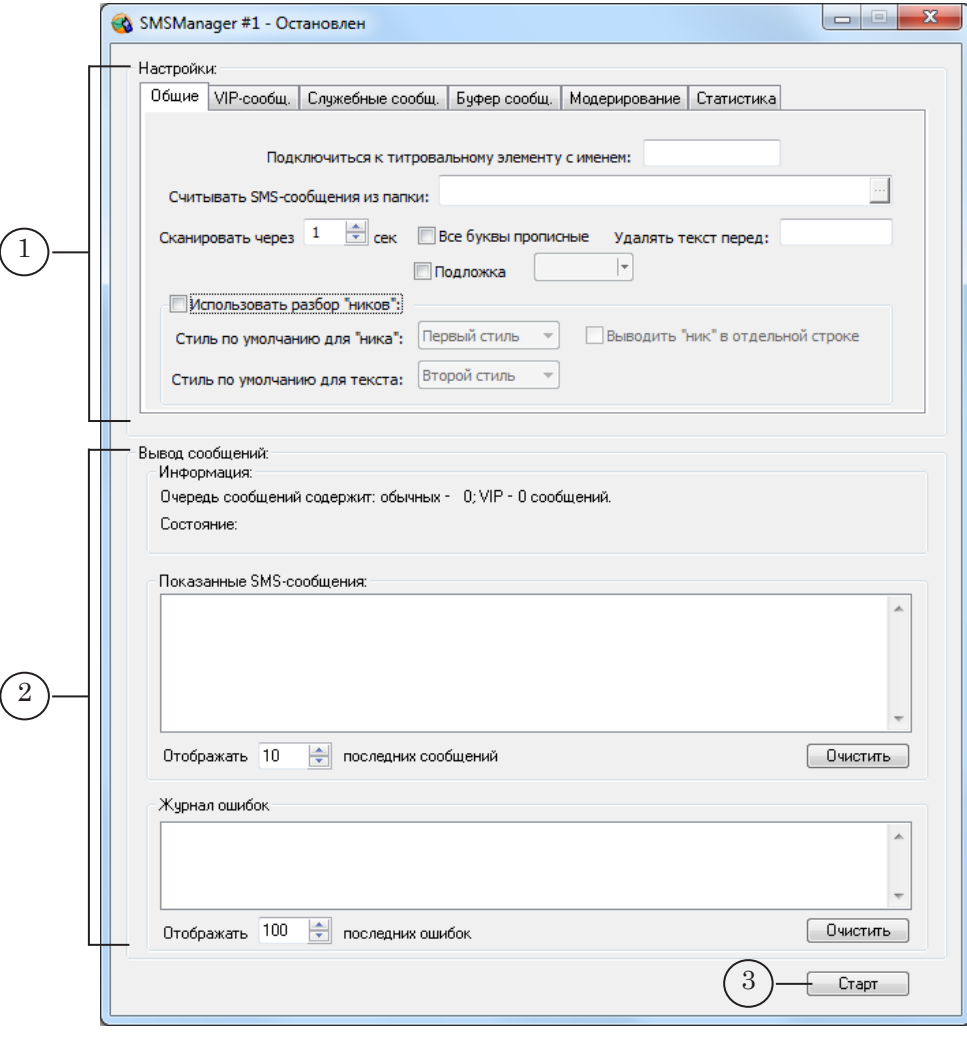

#### <span id="page-9-0"></span>**2. Группа Настройки**

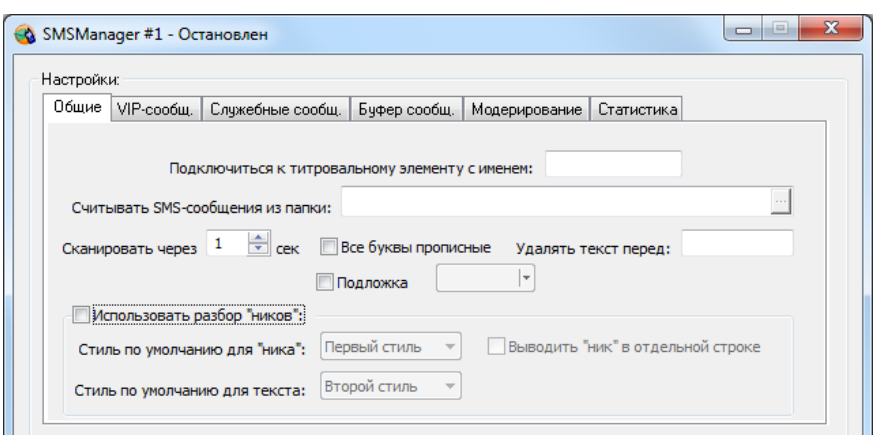

В группе Настройки расположены вкладки, на которых производится настройка опций работы программы. Подробное описание вкладок и опций см. в одноименных разделах ниже.

#### **3. Группа Вывод сообщений**

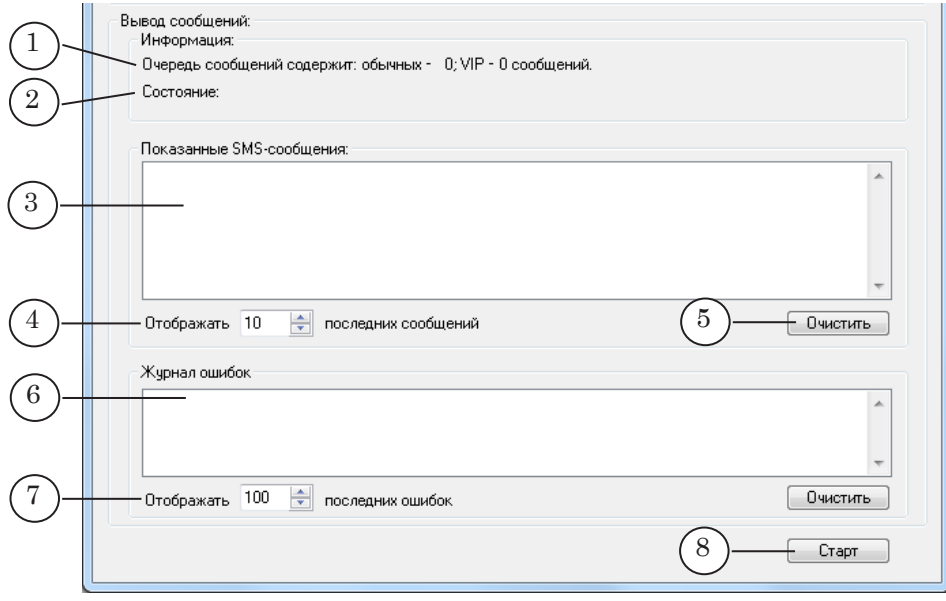

Группа Вывод сообщений содержит элементы, предназначенные для контроля за ходом вывода сообщений:

- группа Информация для отображения информации о ходе передачи сообщений титровальному элементу:
	- строка для отображения количества считанных, но еще не показанных сообщений (1);
	- строка для отображения текущего состояния процесса передачи сообщений (2);
- группа Показанные SMS-сообщения для контроля за последними сообщениями, переданными для показа. Группа содержит следующие элементы:

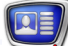

- область для отображения списка последних переданных для показа сообщений (3);
- поле Отображать ... последних сообщений  $(4) -$ ограничение на количество сообщений, выводимых в список;
- кнопка Очистить  $(5)$  для очистки списка переданных сообщений;
- группа Журнал ошибок для отображения сообщений об ошибках. В этой группе содержатся следующие элементы (см. рис. выше):
	- область для отображения списка сообщений об ошибках (6):
	- поле Отображать ... последних ошибок  $(7)$  ограничение на количество сообщений об ошибках в списке;
	- кнопка Очистить  $(8)$  для очистки списка сообщений об ошибках.

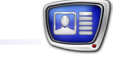

#### <span id="page-11-0"></span>**Режимы работы программы**

Программа может работать в одном из следующих режимов:

- настройки. В этом режиме производится настройка работы программы. Во время работы в этом режиме передача сообщений титровальному элементу не производится;
- вывода сообщений. Во время работы в этом режиме программа передаёт сообщения титровальному элементу.

Чтобы переключиться из одного режима в другой, используйте кнопку Старт/Стоп.

#### <span id="page-12-0"></span>**Порядок подготовки к выводу сообщений**

- 1. Используя программу Forward Titling, подготовить файл с коллекцией стилей (\*.efc) для оформления SMS-сообщений (см. руководство пользователя «Forward [Titling. Графический редактор](http://www.softlab-nsk.com/rus/forward/docs/ru_title_frwtitling.pdf)»).
- 2. Организовать поступление текстовых файлов с сообщениями в определенные папки на компьютере:
	- файлов с обычными SMS-сообщениями в папку для обычых сообщений;
	- файлов с VIP-сообщениями в папку для VIPсообщений.

Текст сообщений в файлах должен удовлетворять определенным правилам записи (см. разд. «Общие настройки», пункт «2. Разбор "ников"»).

- 3. Используя программу FDTitle Designer, подготовить титровальный проект:
	- титровальный проект должен содержать титровальный элемент типа SMS, SMS2 или SMS-Roll;
	- если требуется выводить статистику (количество сообщений, ожидающих показа), титровальный проект должен дополнительно содержать титровальный элемент типа Картинка (см. разд. «Статистика»).
- 4. В случае использования служебных сообщений подготовить текстовый файл со служебными сообщениями (см. разд. «Служебные сообщения»).
- 5. Запустить программу SMSManager. В программе произвести общие и дополнительные настройки.
- 6. Произвести проверку работы программы (см. разд. «Проверка работы программы»).
- 7. Титровальный проект, созданный на шаге 3, загрузить в программу FDOnAir.
- 8. В программе SMSManager запустить процесс вывода сообщений.
- 9. В программе FDOnAir составить расписание вещания. При необходимости вставить в расписание команды управления титровальным объектом, в котором содержится соответствующий элемент SMS, SMS2 или SMSRoll. Запустить исполнение расписания. Наряду с командами расписания для включения и выключения показа титров с SMS можно использовать кнопки интерактивного управления титровальными объектами. Чтобы SMSсообщения выводились в эфир, программа SMSManager должна работать в режиме вывода сообщений.

### <span id="page-13-0"></span>**Общие настройки**

#### **1. Общие**

На вкладке Общие производится настройка вывода обычных SMS-сообщений.

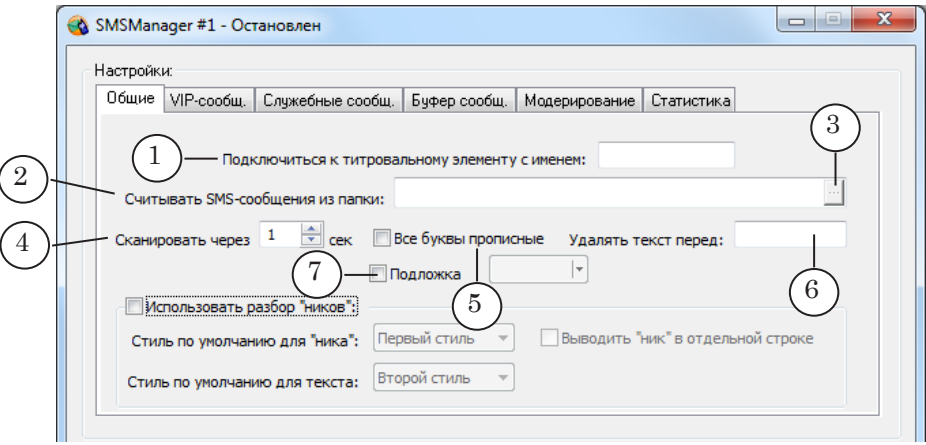

Порядок настройки:

- 1. В поле Подключиться к титровальному элементу с именем (1) введите имя титровального элемента (SMS, SMS2 или SMSRoll), которому будет производиться передача сообщений для вывода.
- 2. В поле Считывать SMS-сообщения из папки  $(2)$  укажите полный путь к папке, в которую поступают файлы с обычными SMS-сообщениями. Для вызова диалогового окна выбора папки используйте кнопку  $\mathbb{E}[(3)]$ .
- 3. В поле Сканировать через ... сек (4) установите длительность промежутков времени между сканированиями папок с сообщениями.
- 4. Если требуется выводить текст всех сообщений прописными буквами, установите флажок Все буквы прописные (5).
- 5. Если требуется автоматически отсекать часть текста в начале сообщений, введите требуемую последовательность символов в поле Удалять текст перед (6).
- 6. Если требуется, чтобы текст сообщения выводился на фоне цветной подложки, то установите флажок Подложка (7). После установки флажка станет доступна палитра для выбора цвета подложки. Подложкой оформляется весь текст SMS-сообщения («ник» и текст).

14

#### <span id="page-14-0"></span>**2. Разбор "ников"**

#### 2.1. Описание

В программе имеется возможность организовать вывод «ников» (псевдонимов авторов сообщений), оформленных отличным от текста сообщения образом.

На рисунке показан пример вывода SMS-сообщения с использованием опции Разбор "ников":

- (1) «ник» автора сообщения, выведенный в отдельной строке от текста сообщения (включен режим Выводить "ники" в отдельной строке);
- $(2)$  текст сообщения;
- $(3)$  подложка.

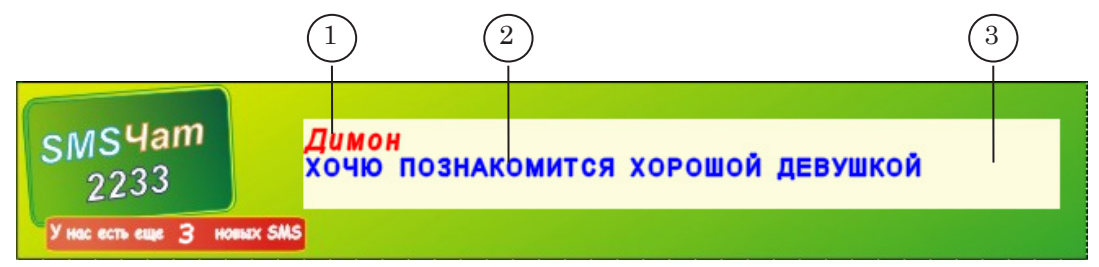

Активирование и настройка опции вывода «ников» производится на вкладке Разбор "ников".

Для корректного использования опции Разбор "ников" текст в файлах с сообщениями должен быть структурирован одним из следующих способов:

- $\Leftrightarrow$  Ник  $\Leftrightarrow$  ТекстСообщения при выводе «ник» и текст сообщения оформляются стилями, заданными в настройках Показ "ников", как стили по умолчанию;
- \Стиль1 Ник \Стиль2 ТекстСообщения при выводе «ник» и текст сообщения оформляются указанными стилями (Стиль1 – для «ников»; Стиль2 – для текста сообщения).

Наличие пробелов (для наглядности пробелы обозначены знаком « ») и обратных косых черт обязательно. Стиль1, Стиль2 – цифра, соответствующая порядковому номеру стиля (отсчет начинается с 0), или имя стиля в файле коллекции стилей (\*.efc). Файл коллекции стилей задается в свойствах титровального элемента.

**Пример:** \0 Димон \1 Хочу познакомиться с хорошей девушкой

8 **Важно:** При наборе сообщений не перепутайте обратную косую черту «\» с прямой косой чертой «/»!

<span id="page-15-0"></span>Если опция Разбор "ников" активирована, но текст сообщения не структурирован ни одним из указанных выше способов, то титровальному элементу передается весь текст из файла с сообщением; при выводе текст оформляется стилем, указанным в настройках как стиль по умолчанию для текста.

Если текст в файле с сообщением структурирован одним из описанных выше способов, но опция Разбор "ников" не активирована, то титровальному элементу будет передаваться весь текст из файла с сообщением, включая обратные косые черты и указатели стилей.

#### 2.2. Настройка

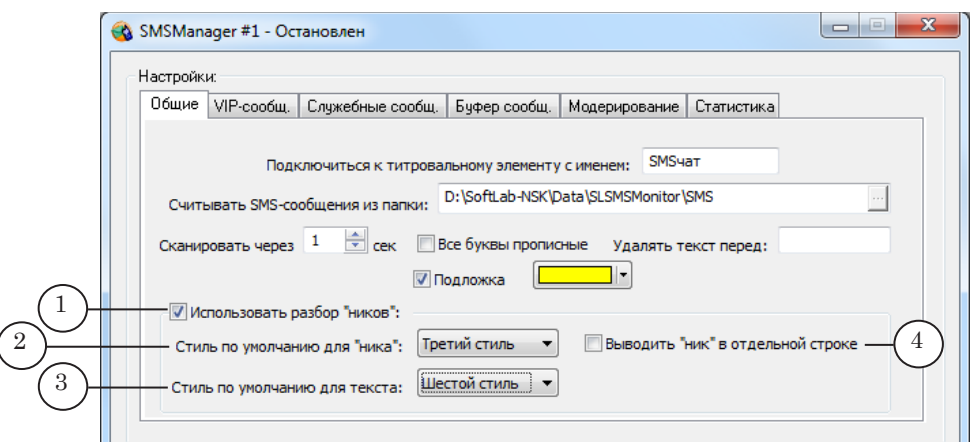

- 1. Настройка производится с помощью группы элементов Использовать разбор "ников" на вкладке Общие.
- 2. Установите флажок Использовать разбор "ников"  $(1)$  для включения режима работы с «никами».

Действие данной установки распространяется на обычные, VIP и служебные сообщения.

- 3. В списке Стиль по умолчанию для "ника" (2) выберите стиль оформления «ника», который будет использоваться по умолчанию. Стиль задается по его порядковому номеру в файле коллекции стилей, отсчет начинается с 1. Этот стиль применяется, если в файле с сообщением не указан стиль для оформления «ника». Действие данной установки распространяется на обычные и служебные сообщения.
- 4. В списке Стиль по умолчанию для текста (3) выберите стиль оформления текста, который будет использоваться по умолчанию. Стиль задается по его порядковому номеру в файле коллекции стилей, отсчет начинается с 1. Действие данной установки распространяется на обычные и служебные сообщения.
- 5. Для вывода «ника» в отдельной строке от текста сообщения установите флажок Выводить "ник" в отдельной

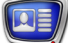

строке (4).

Действие данной установки распространяется на обычные, VIP и служебные сообщения.

6. Для оформления выводимых сообщений подложкой установите флажок Подложка (5). После установки флажка станет доступна палитра для выбора цвета подложки (6). Подложкой оформляется весь текст SMS-сообщения («ник» и текст).

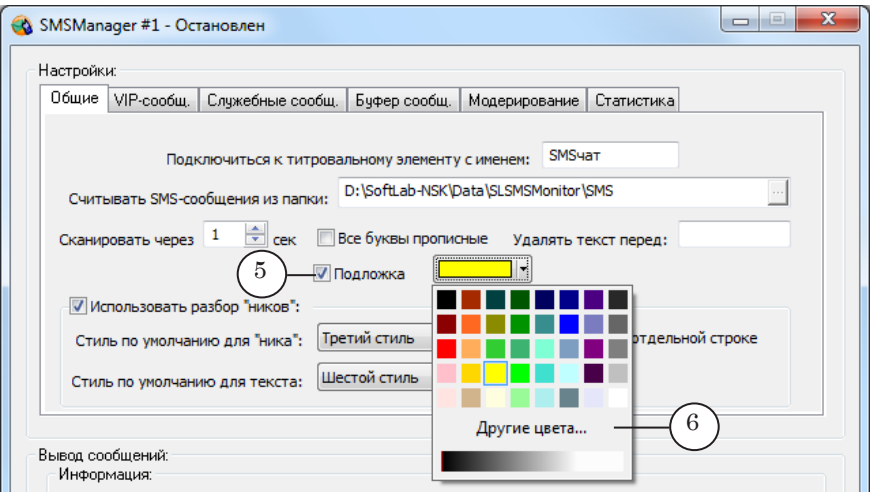

### <span id="page-17-0"></span>**VIP-сообщения**

#### **1. Описание**

VIP-сообщения – SMS-сообщения, которые имеют более высокий приоритет по сравнению с обычными.

Файлы с VIP-сообщениями должны храниться в отдельной от обычных сообщений папке.

При считывании VIP-сообщений программа приостанавливает передачу титровальному элементу обычных сообщений и последовательно передает все считанные VIP-сообщения. По завершении передачи VIP-сообщений программа возобновляет передачу обычных сообщений.

Программа работает с VIP-сообщениями, если выполнены необходимые настройки на вкладке VIP-сообщения.

#### **2. Настройка**

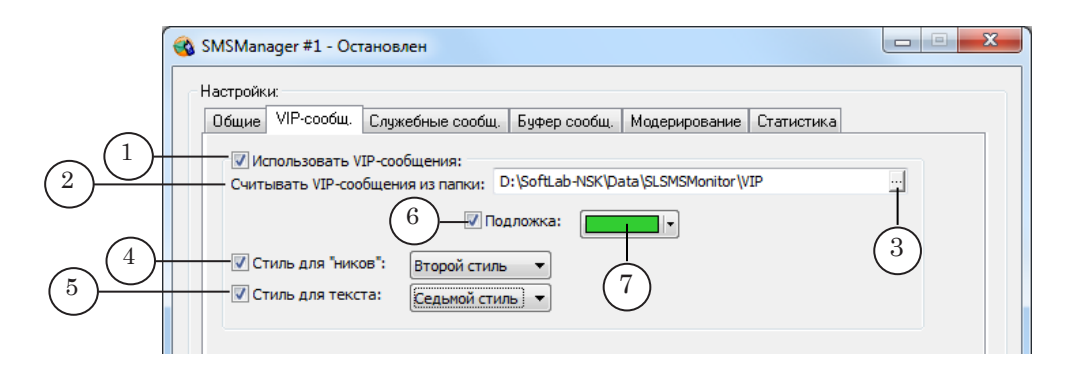

- 1. В группе Настройки перейдите на вкладку VIP-сообщ.
- 2. Установите флажок Использовать VIP-сообщения (1) для активирования данной опции.
- 3. В поле Считывать VIP-сообщения из папки (2) укажите полный путь к папке с VIP-сообщениями. Для вызова диалогового окна для выбора папки используйте кнопку <sup>11</sup> (3).
- 4. Если опция Использовать разбор "ников" активирована, то установите флажок Стиль для "ников" (4) и выберите стиль оформления «ников» в VIP-сообщениях, используемый по умолчанию. Стиль задается по его порядковому номеру в файле коллекции стилей, отсчёт начинается с 1.
- 5. Установите флажок Стиль для текста (5) и выберите стиль оформления текста VIP-сообщений, используемый по умолчанию. Стиль задаётся по его порядковому номеру в файле коллекции стилей, отсчёт начинается с 1.
- 6. Для оформления текста VIP-сообщений подложкой установите флажок Подложка (6) и с помощью палитры (7) выберите цвет подложки.

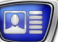

#### <span id="page-18-0"></span>**Служебные сообщения**

#### **1. Описание**

Служебные сообщения – сообщения, созданные ведущим SMS-чата. Это может быть как текст от лица администратора, так и текст, имитирующий SMS-сообщения от зрителей. Все служебные сообщения хранятся в одном отдельном файле.

Принцип вывода служебных сообщений: если в течение времени, заданного пользователем, не поступают новые SMS-сообщения, то титровальному элементу передаётся одно служебное сообщение. Порядок вывода сообщений соответствует порядку их следования в файле.

Вывод служебных сообщений производится, если на вкладке Служебные сообщения установлен флажок Использовать служебные сообщения.

#### **2. Файл со служебными сообщениями**

Файл со служебными сообщениями – текстовый файл (\*.txt).

Каждое сообщение в файле должно располагаться в отдельном абзаце.

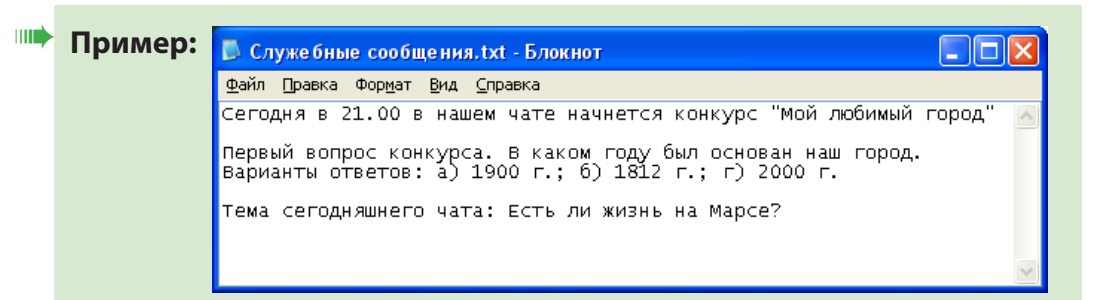

Если в настройках работы программы активирована опция Использовать разбор "ников", то тексты служебных сообщений могут иметь структуру, указанную в разд. «Общие настройки», пункт «2. Разбор "ников"».

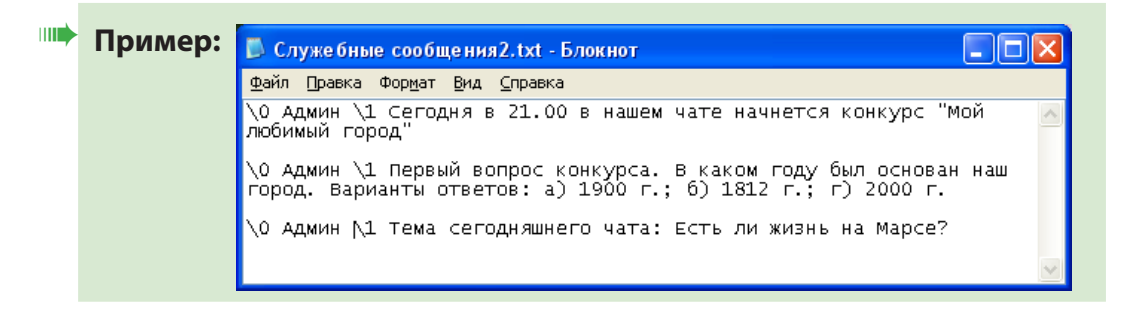

g **Совет:** Для оформления служебных сообщений можно использовать теги форматирования. Подробную информацию о тегах см. в документе [«FDTitle Designer. Редактор титровальных про](http://www.softlab-nsk.com/rus/forward/docs/ru_title_designer.pdf)[ектов](http://www.softlab-nsk.com/rus/forward/docs/ru_title_designer.pdf)», раздел «Теги форматирования».

#### <span id="page-19-0"></span>**3. Настройка**

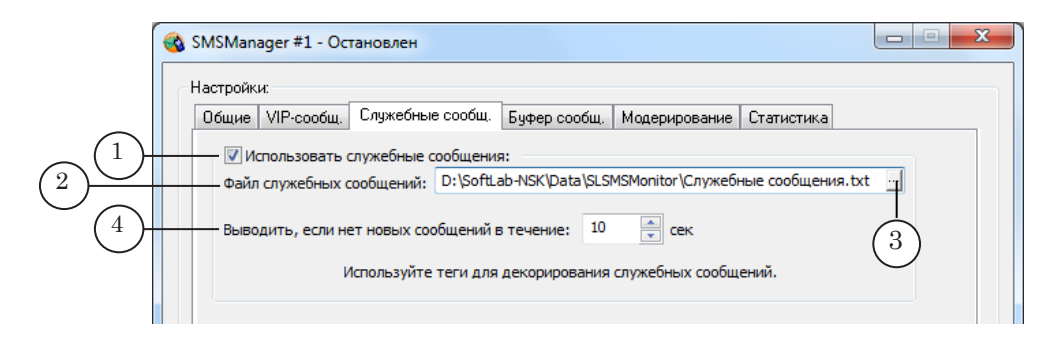

- 1. В группе Настройки перейдите на вкладку Служебные сообщ.
- 2. Установите флажок Использовать служебные сообщения (1) – для разрешения вывода сообщений из файла со служебными сообщениями.
- 3. В поле Файл служебных сообщений (2) укажите полный путь к файлу со служебными сообщениями. Для вызова диалогового окна для выбора файла используйте кнопку <sup>11</sup> (3).
- 4. В поле Выводить, если нет новых сообщений в течение ... сек (4) – установите время ожидания новых SMS-сообщений от зрителей. Если в течение указанного времени не поступило ни одного сообщения, то титровальному элементу передается одно служебное сообщение.

#### **1. Описание**

<span id="page-20-0"></span>**Буфер сообщений**

Буфер сообщений предназначен для хранения обычных сообщений, поступивших последними. Количество сообщений, хранимых в буфере, устанавливается пользователем.

Принцип использования: если в течение времени, указанного в настройках на вкладке Буфер сообщений, в программу не поступают новые сообщения, то титровальному элементу передаётся одно очередное сообщение из буфера. В зависимости от выполненных настроек сообщения выводятся в порядке их поступления или в случайном порядке.

Использование буфера сообщений производится, если в программе выполнены настройки на вкладке Буфер сообщений.

#### **2. Настройка**

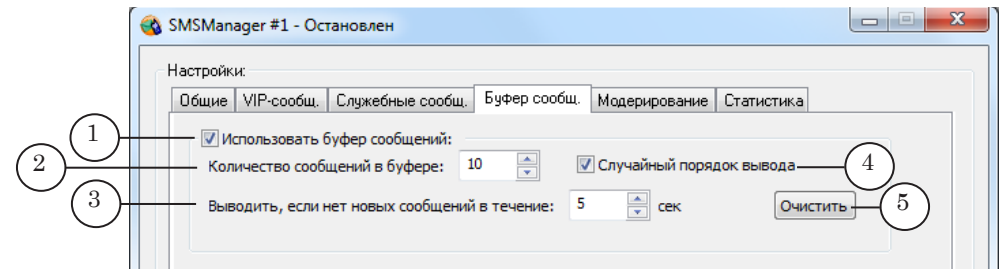

- 1. В группе Настройки перейдите на вкладку Буфер сообщ.
- 2. Установите флажок Использовать буфер сообщений  $(1)$  для разрешения вывода сообщений из буфера.
- 3. В поле Количество сообщений в буфере (2) задайте количество сообщений, запоминаемых в буфер. В буфере хранятся только обычные сообщения.
- 4. В поле Выводить, если нет новых сообщений в течение ... сек (3) – установите максимальное время ожидания новых сообщений от зрителей. Если в течение указанного времени не поступило ни одного нового сообщения, то титровальному элементу передаётся следующее сообщение из буфера.
- 5. Установите флажок Случайный порядок вывода (4) для вывода сообщений из буфера в случайном порядке. Если флажок не установлен, то сообщения выводятся в порядке поступления.
- 6. Чтобы удалить все сообщения из буфера, нажмите кнопку Очистить (5).

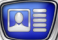

#### <span id="page-21-0"></span>**Модерирование**

#### **1. Описание**

Модерирование – проверка текстов сообщений на наличие запрещённых слов. В программе реализовано два вида модерирования:

- автоматическое программа считывает SMSсообщения из папки и сверяет их с файлом запрещенных слов;
- ручное дополнительная проверка SMS-сообщений оператором после автоматического модерирования.

При выводе символы обнаруженных запрещённых слов заменяются знаками «\*», либо такое SMS-сообщение удаляется.

Автоматическое модерирование SMS-сообщений производится, если на вкладке Модерирование установлен флажок Использовать модерирование и указан путь к файлу запрещенных слов.

Ручное модерирование SMS-сообщений производится, если на вкладке Модерирование установлены флажки Использовать модерирование и Ручное модерирование.

#### **2. Файл запрещённых слов**

Файл запрещённых слов – текстовый файл (\*.txt), в котором содержится список слов, запрещённых для вывода в эфир. Запрещённые слова должны присутствовать в файле во всех формах. Например, существительные – во всех падежах в единственном и множественном числе.

Слова в файле должны быть разделены пробелами или располагаться в отдельных абзацах.

Создать файл можно, используя любой текстовый редактор, поддерживающий формат ТХТ.

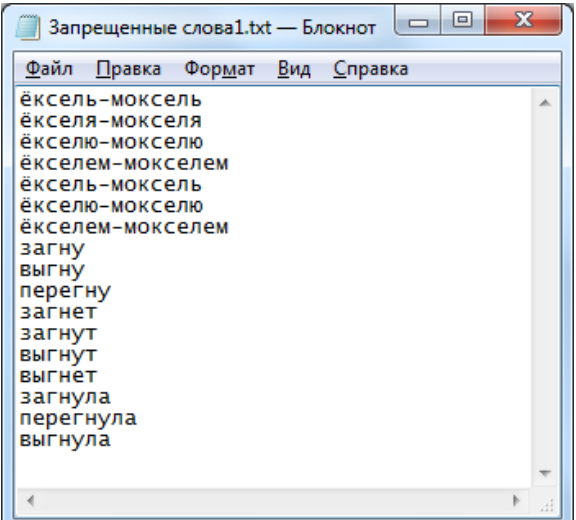

<span id="page-22-0"></span>**3. Настройка и модерирование**

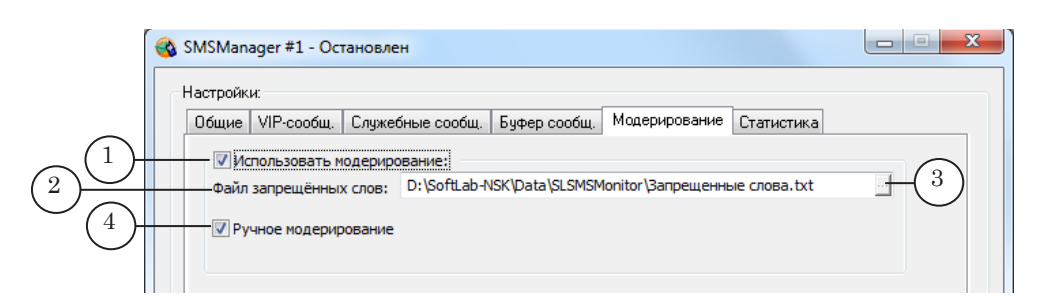

- 1. В группе Настройки перейдите на вкладку Модерирование.
- 2. Установите флажок Использовать модерирование  $(1)$  для включения автоматического модерирования.
- 3. В поле Файл запрещённых слов (2) введите полный путь к файлу со списком запрещённых слов. Для вызова диалогового окна для выбора файла нажмите кнопку [43]. В режиме вывода сообщений символы обнаруженных запрещённых слов заменяются знаками «\*». Если включено только автоматическое модерирование, то в эфир будут выводиться сообщения со знаками «\*» (5) в случае обнаружения запрещенных слов. Например:

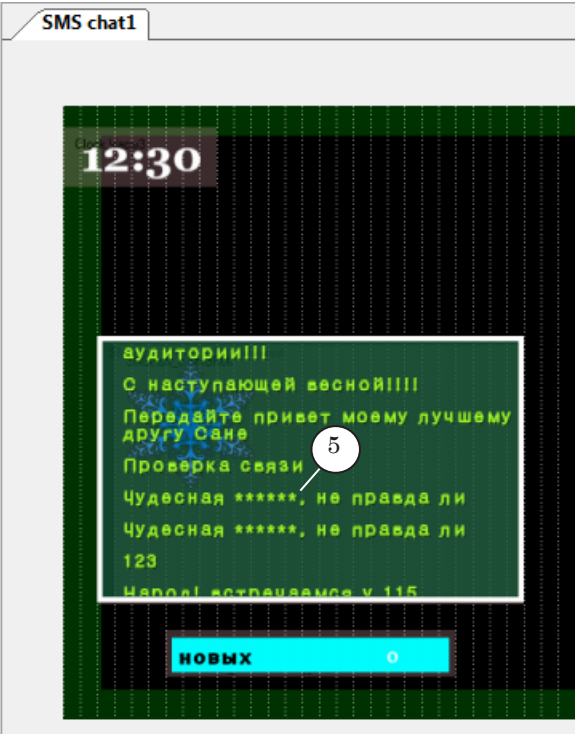

4. Установите флажок Ручное модерирование (4) – для включения ручного модерирования. В режиме вывода сообщений откроется окно Ручное модерирование.

#### <span id="page-23-0"></span>**4. Ручное модерирование**

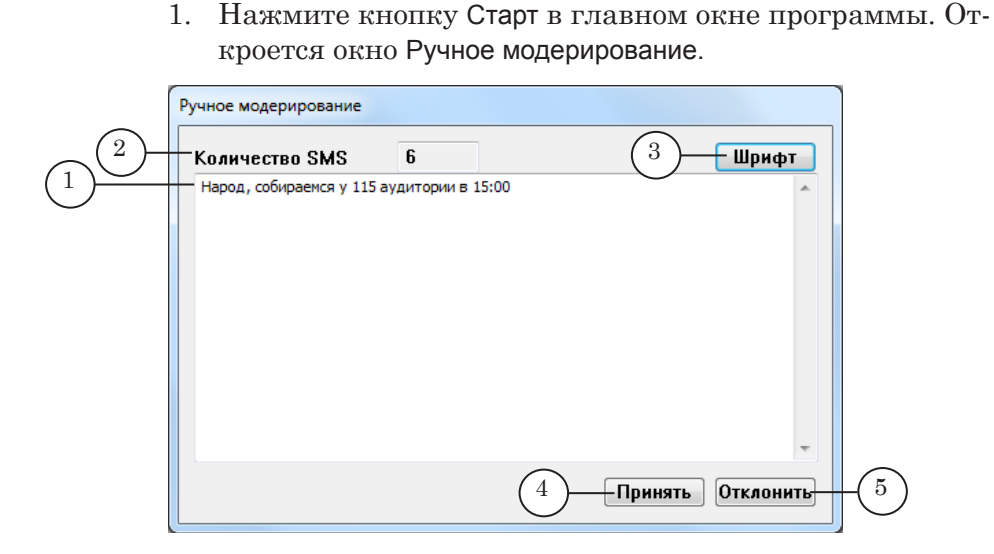

Окно Ручное модерирование. Назначение управляющих элементов: 1 – текст одного из полученных SMS-сообщений; 2 – количество поступивших после автоматического модерирования SMS-сообщений; 3 – выбрать настройки шрифта; 4 – принять SMS-сообщение к выводу в эфир; 5 – отклонить вывод SMS-сообщения в эфир.

- 2. Сообщения поступают на ручное модерирование после автоматического модерирования и выводятся в окне по одному (1). Общее количество поступивших сообщений отображается в поле Количество SMS (2).
- 3. Нажмите кнопку Шрифт (3) для настройки шрифта для проверки сообщений требуется крупный шрифт. Откроется окно Шрифт. Выполните настройки шрифта.

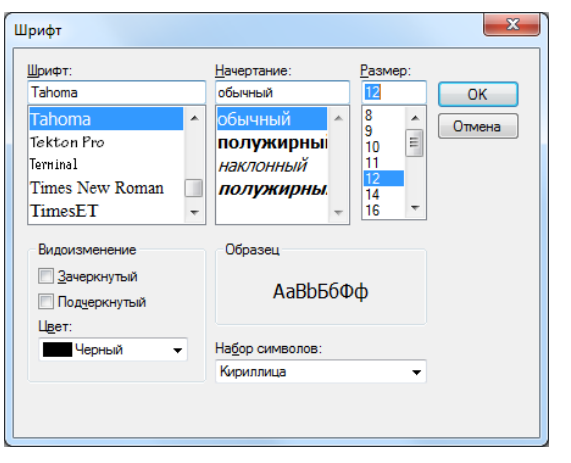

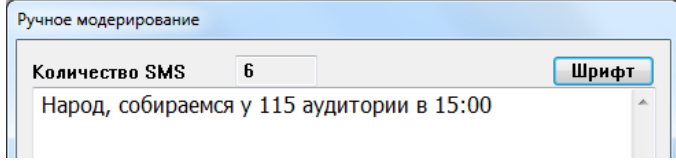

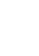

4. Проверяйте выводимые в окне SMS-сообщения и нажимайте кнопку Принять (4) или Отклонить (5). В поле Количество SMS численное значение будет уменьшаться. Запрещенные слова после автоматического модерирования отображаются значками «\*». После нажатия кнопки Отклонить такое сообщение удаляется насовсем. Принятое SMS-сообщение будет выведено в эфир.

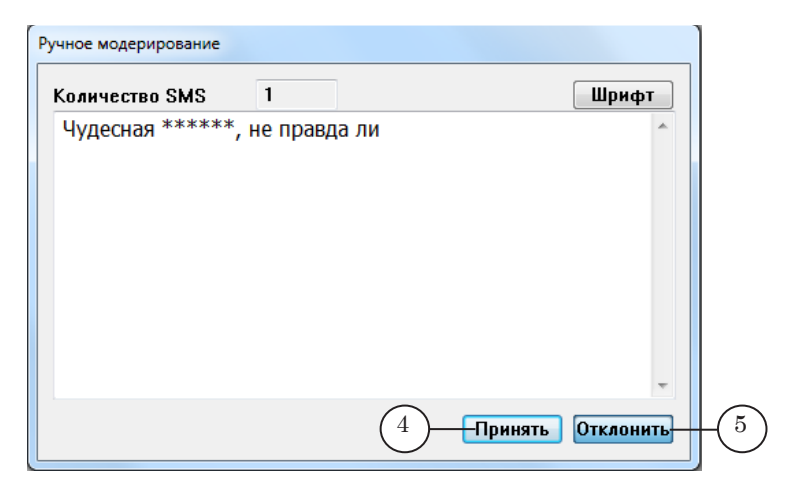

### <span id="page-25-0"></span>**Статистика**

#### **1. Описание**

В программе SMSManager термин «cтатистика» используется для обозначения количества считанных, но еще не выведенных обычных сообщений.

Программа производит вывод статистики в виде картинки в графический файл.

Для организации вывода статистики необходимо произвести дополнительную подготовку (см. ниже) и настройки на вкладке Статистика.

#### **2. Схема вывода**

На рисунке показана схема вывода статистики.

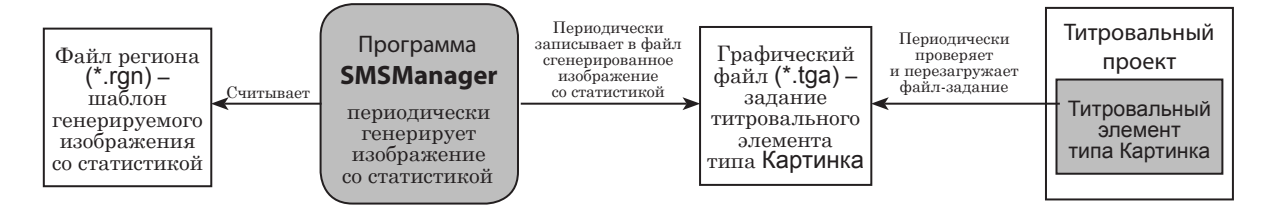

Программа SMSManager 1 раз в секунду создает и записывает в графический файл изображение с информацией о статистике SMS-чата.

Генерация изображения производится на основе подготовленного шаблона.

Вывод статистики в титры производится с использованием титровального элемента типа Картинка, в качестве задания для которого указан графический файл со статистикой.

8 **Важно:** Программа SMSManager производит вывод статистики в графический файл. Программа не выдает сообщения об ошибке, если никакой титровальный элемент не активирован для вывода сгенерированного изображения!

На рисунках показан фрагмент титровального проекта, открытого в программе FDTitleDesigner в режимах редактирования и просмотра. Титровальный элемент типа Картинка с именем Картинка\_стат (1) предназначен для вывода изображения со статистикой.

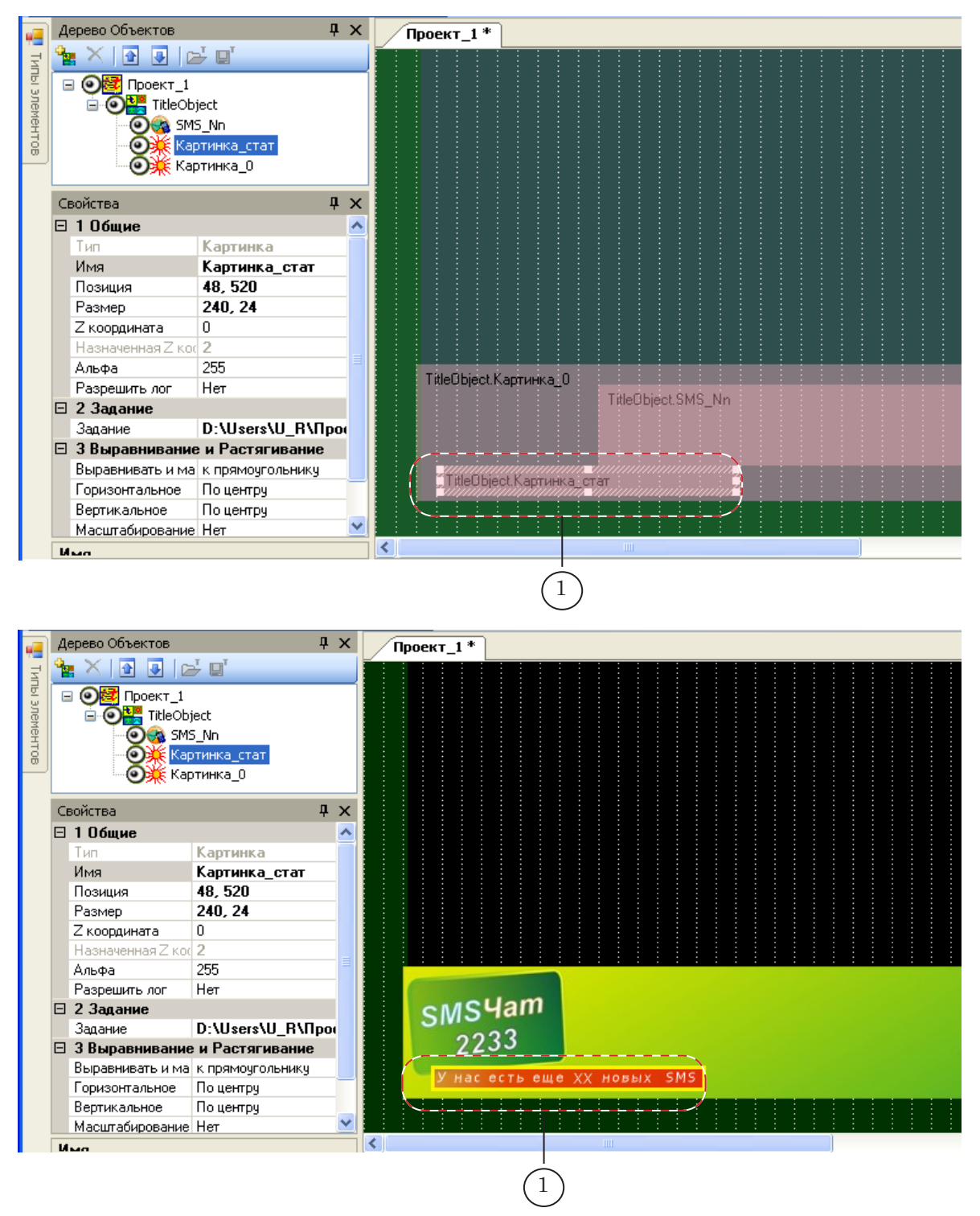

#### <span id="page-27-0"></span>**3. Предварительная подготовка**

Прежде чем приступать к настройке статистики в программе SMSManager, необходимо произвести следующую подготовку:

- 1. В графическом редакторе Forward Titling:
	- создать и сохранить в файл региона (\*.rgn) изображение, используемое в качестве шаблона изображения со статистикой;
	- созданное изображение сохранить в графический файл (\*.tga), в который программа SMSManager будет выводить сгенерированное изображение со статистикой.
- 2. В программе FDTitleDesigner открыть титровальный проект, используемый при выводе SMS-сообщений. В проект добавить титровальный элемент типа Картинка. В качестве задания титровального элемента указать графический файл (\*.tga), подготовленный на шаге 1.

#### **4. Файл региона**

Файл региона – графический файл с расширением имени файла rgn.

Файл региона создается пользователем в программе Forward Titling, входящей в состав ПО ForwardT Software. Описание работы с программой Forward Titling см. в руководстве пользователя «[Forward Titling. Графический редактор](http://www.softlab-nsk.com/rus/forward/docs/ru_title_frwtitling.pdf)».

Изображение, содержащееся в файле региона, называется регион. Регион – полноцветное многослойное изображение с альфа-каналом.

Регион, предназначенный для вывода статистики, обязательно должен содержать текстовый объект (Text box). Во время генерации изображения в него производится подстановка данных со статистикой. Все эффекты оформления, заданные для текста, воспроизводятся в сгенерированном изображении.

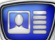

<span id="page-28-0"></span>На рисунке ниже показан пример региона для вывода статистики.

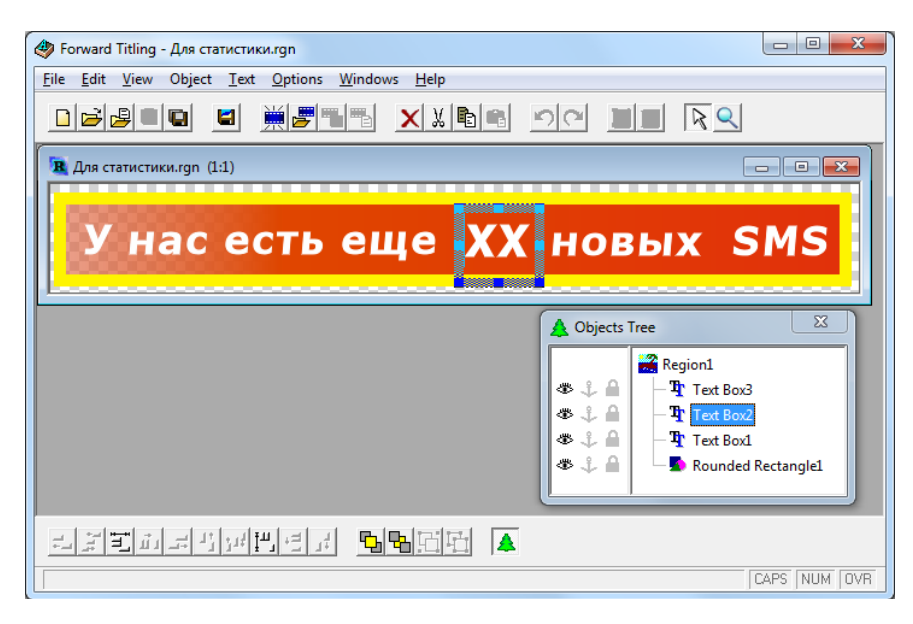

#### **5. Настройка**

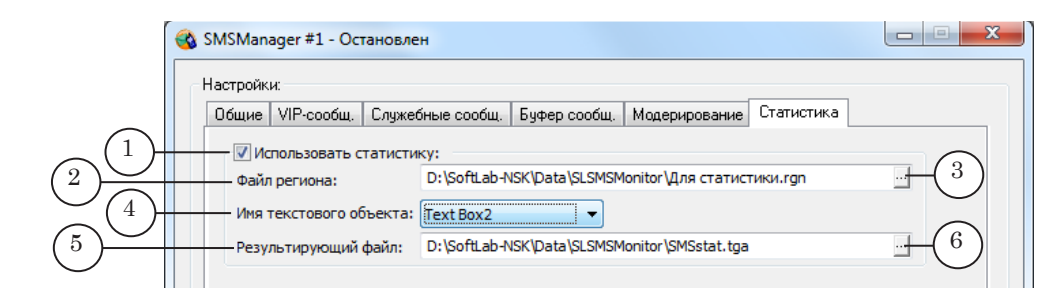

- 1. В группе Настройки перейдите на вкладку Статистика.
- 2. Установите флажок Использовать статистику (1) для активирования использования данной опции.
- 3. В поле Файл региона (2) укажите полный путь к файлу региона, используемого в качестве шаблона при формировании изображения со статистикой. Для вызова диалогового окна для выбора файла используйте кнопку  $\equiv$  (3).
- 4. В списке Имя текстового объекта (4) выберите имя текстового объекта региона, предназначенного для вывода информации о статистике (в нашем примере Text Box2, см. рис. выше).
- 5. В поле Результирующий файл (5) укажите полный путь к файлу, предназначенному для вывода сгенерированного изображения со статистикой. Для вызова диалогового окна для выбора файла используйте кнопку <sup>11</sup> (6).

#### <span id="page-29-0"></span>**Управление передачей сообщений**

Чтобы запустить передачу сообщений титровальному элементу, нажмите кнопку Старт в главном окне программы (1).

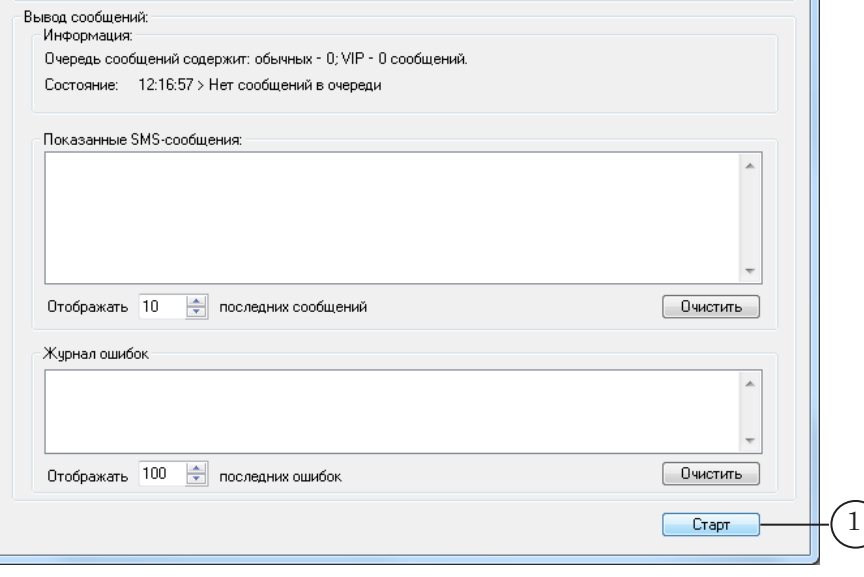

После перехода программы в режим вывода SMS-сообщений в главном окне программы, в группе Вывод сообщений, начнется отображение информации о ходе передачи сообщений титровальному элементу.

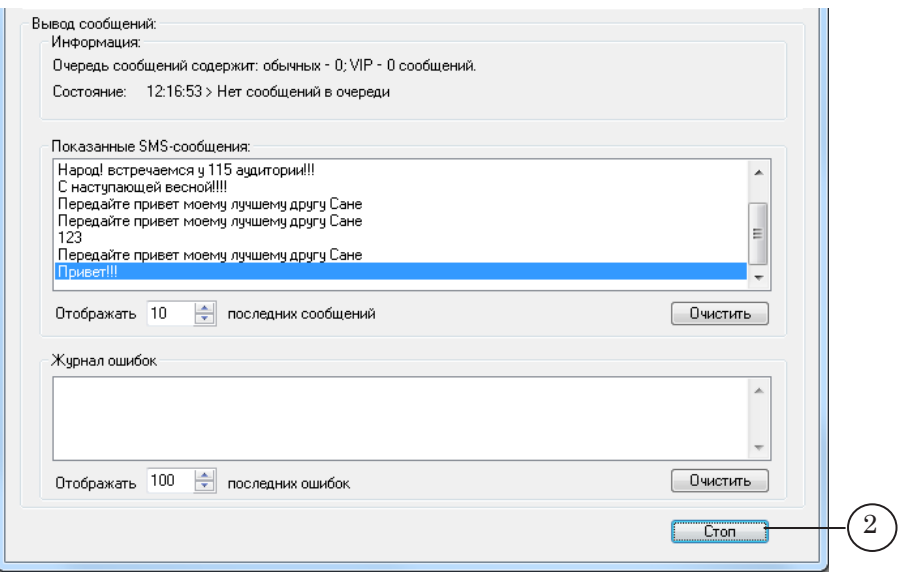

Для остановки передачи сообщений и перевода программы в режим настройки нажмите кнопку Стоп (2).

#### <span id="page-30-0"></span>**Проверка работы программы**

Проверка работы программы производится после того, как были выполнены действия 1–5, указанные в разделе «Порядок подготовки к выводу сообщений».

Для проверки работы программы необходимо выполнить следующие действия:

- 1. В папке, указанной в качестве источника сообщений, подготовить несколько текстовых файлов, имитирующих файлы с SMS-сообщениями.
- g **Совет:** Так как программа SMSManager после считывания файлов с сообщениями удаляет их, рекомендуем сохранить копии файлов в другой папке, не предназначенной для считывания сообщений.
	- 2. Перевести титровальный элемент, на передачу сообщений которому настроена программа SMSManager, в активное состояние одним из следующих способов:
		- $\bullet$  используя программу FDOnAir в режиме работы «без платы»:
			- титровальный проект с указанным титровальным элементом загрузить в FDOnAir;
			- с помощью команд расписания или кнопок интерактивного управления включить титровальный объект, содержащий нужный титровальный элемент;

В этом случае для просмотра данных, выдаваемых «в эфир», будет использоваться программа SLTitlePreview. Подробнее см. в документе «[FDOnAir. Дополнительные разделы](http://www.softlab-nsk.com/rus/forward/docs/ru_onair2.pdf)» (разд. «Просмотр данных на мониторе компьютера без использования платы FD300. Программа SLTitlePreview»);

• используя программу FDTitle Designer: титровальный проект с указанным титровальным элементом открыть в FDTitle Designer, программу перевести в режим просмотра. В этом случае наблюдение за выводом SMS-

сообщений будет производиться в окне программы FDTitle Designer.

3. Программу SMSManager перевести в режим вывода сообщений.

# Полезные ссылки

#### **Линейка продуктов ФорвардТ: описание, загрузка ПО, документация, готовые решения**

<http://www.softlab-nsk.com/rus/forward>

**Техподдержка**  e-mail: forward@sl.iae.nsk.su forward@softlab-nsk.com

**Форумы**  <http://www.softlab-nsk.com/forum>

#### **Документы, рекомендованные в данном руководстве для дополнительного ознакомления:**

[Forward Titling. Графический редактор](http://www.softlab-nsk.com/rus/forward/docs/ru_title_frwtitling.pdf) [FDTitle Designer. Редактор титровальных проектов](http://www.softlab-nsk.com/rus/forward/docs/ru_title_designer.pdf) [FDOnAir. Дополнительные разделы](http://www.softlab-nsk.com/rus/forward/docs/ru_onair2.pdf)

© СофтЛаб-НСК